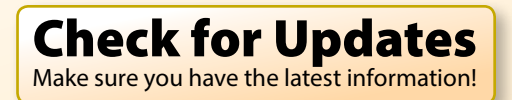

**v1.0**

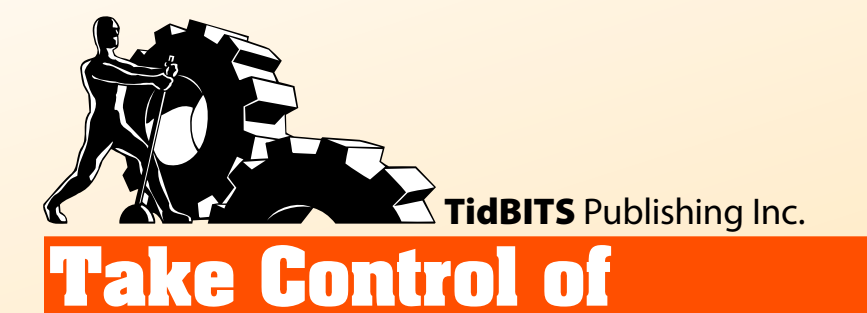

# **Messages Mountain Lion Glenn Fleishman in**

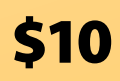

Help Catalog Feedback Blog

[Click here to buy the full 113-page "Take Control of Messages in Mountain Lion" for only \\$10!](http://store.eSellerate.net/s.asp?s=STR5625274989&Cmd=BUY&SKURefnum=SKU87816641200&PT=TRK-0143-SAMPLE)

## **Table of Contents**

#### **[Read Me First](#page-3-0)**

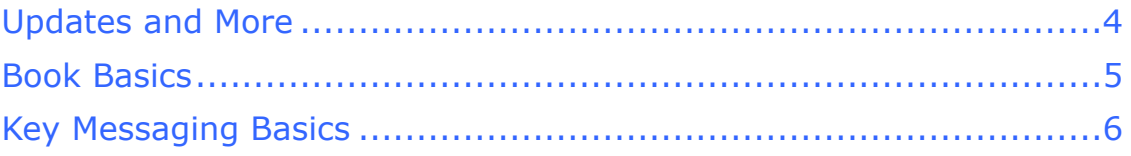

#### **[Introduction](#page-7-0)**

#### **[Messages Quick Start](#page-8-0)**

#### **[What's New in Messages for iChat Users](#page-10-0)**

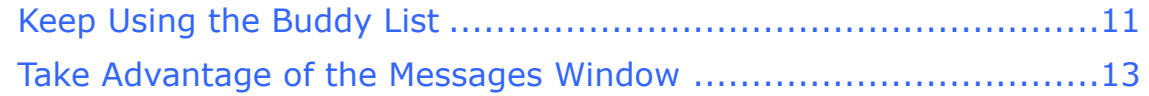

#### **[Open a Channel](#page-11-0)**

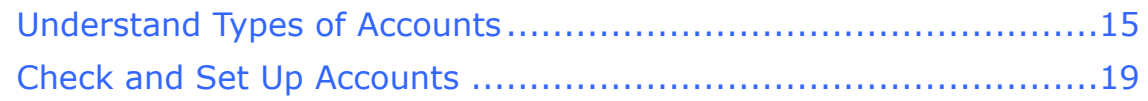

#### **[Review Your Etiquette Lessons](#page-12-0)**

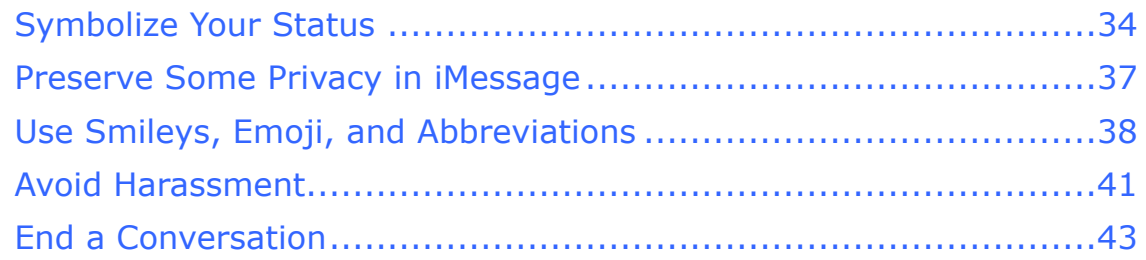

#### **[Bring On Buddy Lists for Instant Messaging](#page-13-0)**

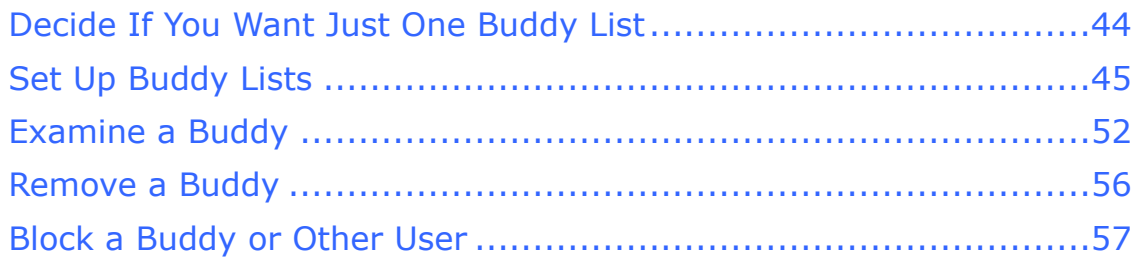

#### **[Master the Messages Window](#page-14-0)**

#### **[Exchange Text and Multimedia Messages](#page-15-0)**

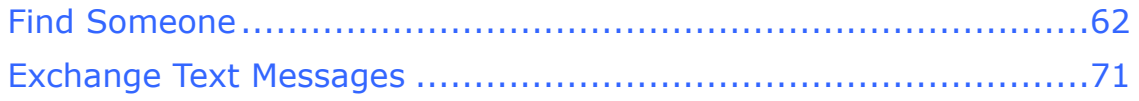

[Click here to buy the full 113-page "Take Control of Messages in Mountain Lion" for only \\$10!](http://store.eSellerate.net/s.asp?s=STR5625274989&Cmd=BUY&SKURefnum=SKU87816641200&PT=TRK-0143-SAMPLE)

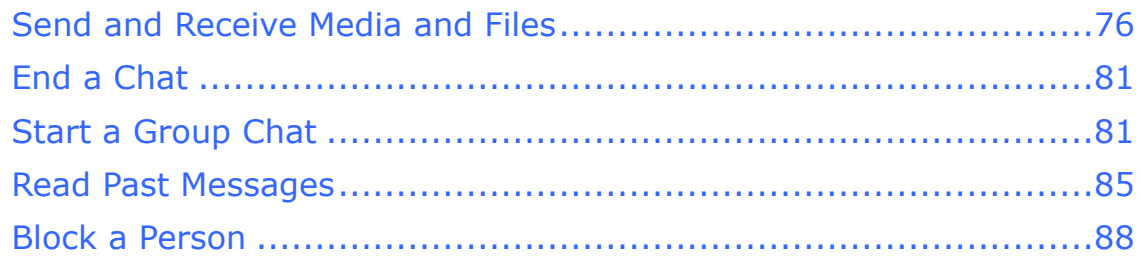

#### **[Chat via Audio and Video](#page-16-0)**

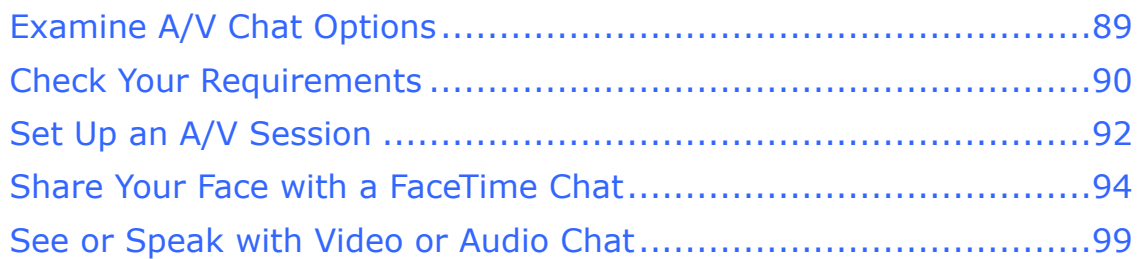

#### **[Share Screens](#page-17-0)**

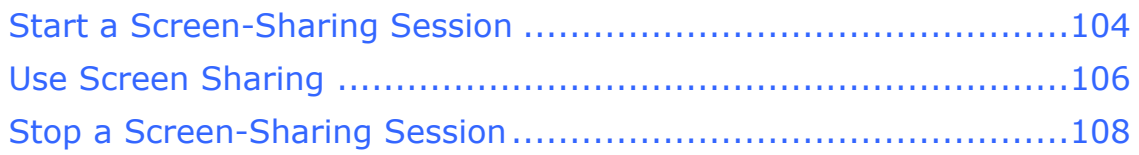

#### **[About This Book](#page-18-0)**

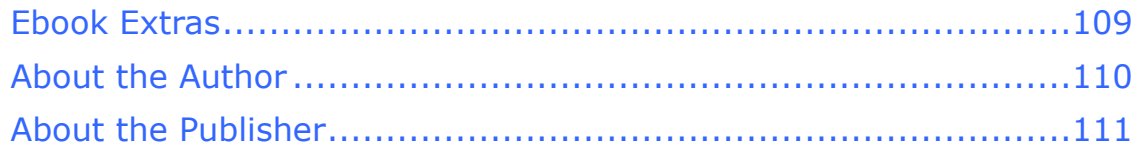

### **[Copyright and Fine Print](#page-21-0)**

#### **[Featured Titles](#page-22-0)**

## <span id="page-3-0"></span>**Read Me First**

 Welcome to *Take Control of Messages in Mountain Lion,* version 1.0, published in October 2012 by TidBITS Publishing Inc. This ebook was written by Glenn Fleishman and edited by Tonya Engst with technical editing by Dan Frakes.

This ebook helps you navigate the ins and outs of the Messages app in OS X 10.8 Mountain Lion, including how to set up accounts, the proper etiquette when you talk to others, using audio and video chat, and screen sharing.

If you want to share this ebook with a friend, we ask that you do so as you would with a physical book: "lend" it for a quick look, but ask your friend to buy a copy for careful reading or reference. Discounted [classroom and Mac user group copies](http://www.takecontrolbooks.com/class-copies) are available.

<span id="page-3-1"></span>Copyright © 2012, Glenn Fleishman. All rights reserved.

### **Updates and More**

You can access extras related to this ebook on the Web (use the link in [Ebook Extras,](#page-18-1) near the end; it's available only to purchasers). On the ebook's Take Control Extras page, you can:

- Download any available new version of the ebook for free, or buy any subsequent edition at a discount.
- Download various formats, including PDF, EPUB, and—usually— Mobipocket. (Learn about reading this ebook on handheld devices at [http://www.takecontrolbooks.com/device-advice.](http://www.takecontrolbooks.com/device-advice))
- Read postings to the ebook's blog. These may include new tips or information, as well as links to author interviews. At the top of the blog, you can also see any update plans for the ebook.

If you bought this ebook from the Take Control Web site, it has been added to your account, where you can download it in other formats and access any future updates. However, if you bought this ebook elsewhere, you can add it to your account manually; see [Ebook Extras](#page-18-1).

### <span id="page-4-0"></span>**Book Basics**

Here are a few rules of the road that will help you read this ebook:

- **Links:** All blue text in this ebook is *hot*, meaning you can click (or tap) it, just like a link on the Web. If you click a link to switch to a different part of the ebook, you can return quickly to where you were if your ebook reader offers a "back" feature. For example, if you use iBooks in iOS to read the EPUB version of this ebook, you can tap the "Back to" link at the lower left of the screen. Or, if you use Preview on the Mac to read the PDF version of this ebook, you can choose Go > Back or press Command-[.
- **Menus:** Where I describe choosing a command from a menu in the menu bar, I use an abbreviated description that puts the name of the menu ahead of the command. For example, at the end of the previous paragraph, "Go > Back" means "choose the Back command from the Go menu."
- • **Contextual menus:** *Contextual* menus appear when you Controlclick various elements on a Macintosh screen, including Dock items and files in Finder windows. To describe opening a contextual menu, I usually I tell you to Control-click an item on the screen. If your mouse offers a right-click option, or if you use a trackpad or other means of opening a contextual menu, you should feel free to use the method you prefer.
- Application preference: I sometimes refer to preferences in an application that you may want to adjust. Don't confuse an application's preferences with the system-wide settings found in System Preferences. To access an application's preferences, choose *Application Name* > Preferences. For example, in the program Messages, you would choose Messages > Preferences.

### <span id="page-5-0"></span>**Key Messaging Basics**

This ebook focuses on the Messages program in OS X 10.8 Mountain Lion. You'll get a lot more out of it if you have your head around the differences between three types of messages that Messages handles.

#### **Instant Messaging**

AOL Instant Messenger, Google Talk, Jabber, and Yahoo Messenger, all supported services in Messages, use *instant messages* (IMs) for communication. As opposed to an email message, which is queued and sent through intermediate servers and may be delivered seconds or minutes later (*asynchronous* communication), an IM is designed for immediate delivery for real-time conversation (*synchronous*  communication).

IMs are sent via the Internet, not a mobile phone network, and usually work only within a given messaging network operated by a particular firm (such as AOL or Google) or when connected to a particular server (in the case of Jabber).

**Note:** Some messaging networks use *gateways*, which interconnect different networks so that a member of one can talk to a member of another. Gateway addressing isn't available in Messages, even though some instant-messaging services, such as Yahoo, offer it through their own clients and Web sites.

Files—such as photos, videos, or word processing documents—may be transferred. Audio or video chats can also be initiated using these instant-messaging systems in Messages. Messages lets you configure any number of accounts for each of these services.

#### **Text Messaging**

The cellular phone industry offers text messaging to (nearly) any cellular number worldwide. Text messages are carried over the cellular phone network. Text-messaging is broken out as a separate item in service plans, either with limits plus overage fees or with "unlimited" service.

Text messaging started as the text-only *SMS* (short message service), and messages were (and still are) sent as part of the control messages that allow cell phones and cell tower base stations to interact. Text

messaging was extended with *MMS* (multimedia messaging service), which added photos, audio, video, and more to what could be sent back and forth between phones.

Like IMs, text messages are normally transmitted instantly, and are meant for real-time, back-and-forth communication.

#### **iMessage**

The *iMessage* network run by Apple acts like a hybrid of text and instant messaging. These messages—called, appropriately enough, *iMessages*—look and work like text messages, but pass over the Internet, not the phone network. iMessages may be sent and received via the Messages app running on a Mac or iOS device.

On a Mac, each user account can have one iMessage account set up for it. This iMessage account must have a specific Apple ID. You can associate multiple email addresses with a single Apple ID and receive iMessages at any of those email addresses.

On the iPhone, an advantage of iMessages over text messages is that you don't pay per message, or as part of a monthly plan, as you typically do with SMS and MMS messages. If you send or receive an iMessage on an iPhone, the message may count against your data subscription, but only for the data it transmits—unless you send a big image or video, an iMessage is barely a blip compared to, say, a single Web page.

#### **An iMessage Can Become an SMS/MMS Message When Sent from an iPhone**

On an iPhone, iOS will try to deliver an iMessage using the iMessage network to any phone number associated with an another iPhone so long as that destination iPhone has iMessages set to On in Settings > Messages. If it can't be delivered as an iMessage over the Internet, the iPhone will then try to use SMS/MMS to deliver the message so long as Send as SMS is set to On in Settings > Messages.

This isn't true of Messages on an iPad or iPod touch, or of Messages in OS X, neither of which use SMS/MMS.

### <span id="page-7-0"></span>**Introduction**

Messages is a new program in OS X 10.8 Mountain Lion that takes the place of older software called iChat. Messages tries to merge text messaging, traditionally a cellular-phone feature, and instant messaging, which generally involves computer-to-computer message exchanges.

Messages retains iChat's instant-messaging features while adding a new messaging service called *iMessage* that was developed by Apple first for iOS. The Messages app lets you create, send, and receive iMessages with little effort, although I walk you through the subtleties and options that you might miss at first glance.

While you may find that iMessage is enough to communicate with most people you know, it may turn out that some of your colleagues and friends want to communicate via instant-messaging systems like AIM (AOL Instant Messenger, which Apple used for iChat) or Google Talk. The instant-messaging features of Messages are more complicated because their components have been around longer and have been grafted together, although these features are also more powerful and they incorporate audio chat, video chat, screen sharing, and presentations.

The iMessage system and instant-messaging systems (AIM, Yahoo, Messenger, and Google Talk) and servers (Jabber) are separate, but they all appear nearly the same in the Messages program. In this ebook, I help you sort out which one to use when. I also explain how to configure accounts, and help you understand the best way to exchange messages, and even files, with others.

**Note:** For the basic background on the differences between instant messages, text messages (SMS and MMS), and iMessages, flip back a page or so to [Key Messaging Basics](#page-5-0).

**Note:** Apple offered a beta of Messages for 10.7 Lion, but removed the download link before 10.8 Mountain Lion shipped. The company hasn't provided a full release of Messages for Lion. I don't cover the Messages beta for Lion as it was prone to crash and had other difficulties not necessarily found in the final (Mountain Lion) version.

## <span id="page-8-0"></span>**Messages Quick Start**

If you need help with a specific aspect of Messages, you can click a link below to start reading this ebook at any point. In particular, if you feel lost in the main Messages window, read [Master the](#page-14-0)  [Messages Window.](#page-14-0)

The chapters build on one another, so I recommend that you read sequentially from start to finish—except that, if you've never used iChat, you should skip the "What's New…" chapter.

#### **Learn the basics:**

- Understand the terminology for different kinds of messaging systems; see [Key Messaging Basics.](#page-5-0)
- If you've used iChat previously, brush up on the changes between iChat and Messages; see [What's New in Messages for iChat Users.](#page-10-0)

#### **Get started with accounts:**

- Find out what messaging services have the options you need; see [Understand Types of Accounts.](#page-11-1)
- • Check on what accounts are already functioning in Messages, if any, and set up your accounts; see Check and Set Up Accounts.
- Learn about two-factor authentication with Google Accounts; see Create a Password for Google Two-Factor Logins.

#### **Be polite:**

• Know the ins and outs of messaging before you make a faux pas; see [Review Your Etiquette Lessons.](#page-12-0)

#### **Make use of Messages features:**

- Figure out when Buddy Lists can be useful to you; see Bring On [Buddy Lists for Instant Messaging.](#page-13-0)
- • Understand the parts of the Messages window, a kind of dashboard for the program; see [Master the Messages Window](#page-14-0).

#### **Interact with others:**

• Type and exchange media; see [Exchange Text and Multimedia](#page-15-0)  [Messages](#page-15-0).

- • Have a face-to-face (or voice-to-voice) conversation; see [Chat via](#page-16-0)  [Audio and Video](#page-16-0).
- • Let a buddy see and control your screen for troubleshooting or to share something, or vice-versa; see [Share Screens.](#page-17-0)

## <span id="page-10-0"></span>**What's New in Messages for iChat Users**

The Messages app replaces iChat, Apple's original program for instant messaging and audio/video chat, introduced in 2002. Messages both incorporates iChat features and extends the program to support Apple's new iMessage system. For the benefit of the many long-time iChat users who will read this ebook, here's a summary of how things have changed—and an important opportunity to consider your basic approach to Messages.

The Messages app has all the functionality of iChat in 10.7 Lion, but Apple has switched the program to be less service-based (like AIM-to-AIM or Google Talk-to-Google Talk) and more person-to-person based. You can either think like a Mountain Lion and adopt the new way of working in which a single Messages window handles nearly everything, or you can keep your iChat attitude, relying mostly on the legacy Buddy List windows that are still available.

Let me explain these two world views:

- • **Keep using buddy list:** Start chats, screen-sharing sessions, and audio/video talks in a buddy list, and use the Messages window only for actual back-and-forth chat.
- **Take advantage of the Messages window:** Start interactions in the Messages window, and use buddy lists only to manage buddies. Everything else you handle in the new way.

To help you with your transition from iChat to Messages, I talk more about each option next. The features noted in this chapter are explained more fully later in the ebook.

### <span id="page-10-1"></span>**Keep Using the Buddy List**

The notion of a buddy list still exists in Messages, and it works just as it did in the 10.7 Lion (and earlier) releases of Mac OS X. You may also still choose, as in Lion, to have a separate buddy list for each instantmessaging account at each service, so you can have, for example, both

## <span id="page-11-0"></span>**Open a Channel**

Messages lets you set up as many as six different kinds of service accounts, each with its own limitations and properties. In this chapter, you can learn which account types are right for your needs. After that, you'll find directions for setting up each type of account in Messages.

**Note:** If you are unsure of the differences among instant messages, text messages, and iMessages read [Key Messaging Basics](#page-5-0), earlier, before starting this chapter.

### <span id="page-11-1"></span>**Understand Types of Accounts**

You will likely wind up creating accounts at multiple services because it's unlikely that everyone with whom you communicate uses the same service. Further, there may be times when iMessage is the most appropriate messaging service, even if you routinely use other services, because iMessage can reach people on both iOS devices and computers, making it more likely that a recipient will receive the message instantly.

Each type of messaging account is free. Each one also has a set of capabilities that allow certain types of interactions, as summarized in **Table 1**, just ahead. But first, let me run through what's possible:

- • **Send text messages:** Communicate back and forth with typed or pasted text, whether using cellular SMS or instant messages.
- **Participate in a group chat:** Exchange textual messages among multiple parties in a single conversation.
- • **Exchange multimedia:** Transfer images, audio, and video back and forth.
- • **Exchange files:** Send and receive files by dragging them into the Messages window or selecting them using a navigation dialog.
- • **Participate in an audio/video chat:** Talk with a remote party by microphone and/or camera.

## <span id="page-12-0"></span>**Review Your Etiquette Lessons**

Text and instant messaging aren't new, and implicit rules of etiquette have emerged over the decades about how to interact through these communications methods with people whom you know. But recent changes have made it easier to interact with people you barely know, as well as to send a message at an inopportune time without realizing that it will disturb the recipient.

This chapter examines what you can do to send signals about your availability, how you can check whether someone else wants to hear from you, the ins and outs of using emoticons, and how to end a conversation politely—but firmly.

While AIM and Yahoo Messenger continue to offer more or less the same kinds of instant-messaging services that they always have, Apple and Google have made changes to how you can find and interact with other people over their messaging services:

- • **Google Talk and Google+:** When you interact with someone in Google+, Google has made it a one-click—and irreversible operation to add that person to your list of potential chat participants. This can clog your list with people you barely know and may not want to have *synchronous* (that is, live and interactive) conversations with, even if they were fine for *asynchronous*  (delayed) interactions, such as forum posting or email. Worse, all the people added to your Google Talk list now can see you as well.
- **iMessage always:** Apple, meanwhile, has added iMessage support to the Mac. While I applaud that in principle, and I use it all the time, iMessage on OS X expands text messaging from phones and iOS devices to tens of millions of people on the desktop. Because iOS, most notably on the iPhone, doesn't provide any way to block incoming messages without disabling iMessage entirely, any person with iMessage access on any computer can message you at any time.

## <span id="page-13-0"></span>**Bring On Buddy Lists for Instant Messaging**

For instant-messaging accounts, you can set up Buddy Lists of people with whom you converse frequently. A Buddy List lets you control the status you offer to other people on the same network, and it lets you quickly view your buddies' statuses and start conversations with those buddies. You can have a separate buddylist window for each account at each service—if you're connected to Google Talk and AIM, for instance—or consolidate them in a single list.

You don't need to manage Buddy Lists at all, if you choose not to. But some IM services (and some ways of configuring those services in chat programs) limit contact methods or impose other hurdles for people who are not in each other's buddy lists.

It's possible to never put a contact into a buddy list, as well as to keep the buddy list windows closed, and instead select IM accounts in the main Messages window for messaging sessions. If you go that route, you can bypass this entire chapter.

### <span id="page-13-1"></span>**Decide If You Want Just One Buddy List**

The first decision to make when setting up Buddy Lists is whether you want one list called Buddies or a separate list for each account at each service. Don't get too wrapped up in this decision; it's easy to change your mind later. Directions for working with a Buddy List differ depending your decision here, so it makes sense to sort that out first.

The advantage of a consolidated list is that it offers a single place to find everyone with whom you have a chat relationship, and fewer windows if you have accounts at multiple services (or multiple accounts at one or more services). The disadvantage is that if, like me, you have many buddies at different services, your scrolling list is too long. Another problem is that if you're a buddy with the same person on multiple services, you may have to look around a bit to figure out which account you want to message for that person.

## <span id="page-14-0"></span>**Master the Messages Window**

The Messages window is your dashboard in the Messages program, and this chapter provides a graphical overview, along with referrals to the parts of the ebook that have the specific details about each labeled interface element.

After launching Messages and going through any initial setup dialogs that it might present, a window like the one shown in **Figure 19**  appears. If not, choose Window > Messages (Command-zero).

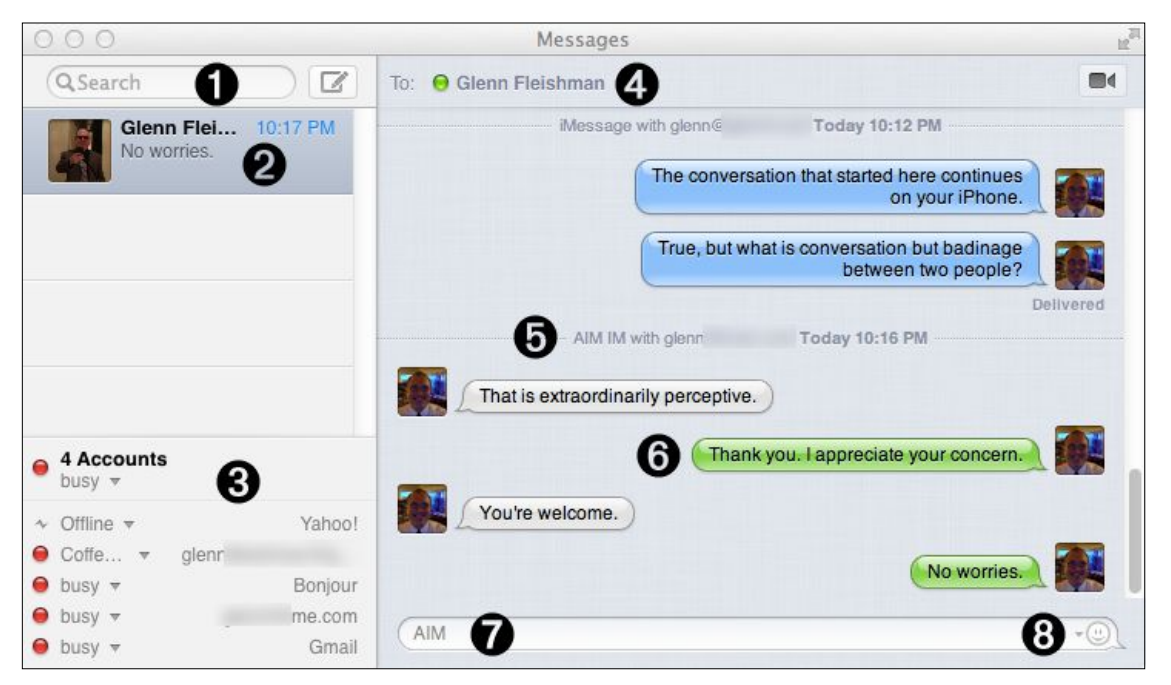

**Figure 19:** The Messages window and its labeled parts.

**The Search field lets you look through your active and previous** conversations; see Read Past Messages.

The Compose New Message  $\Box$  button starts a new conversation. See [Find Someone](#page-15-1).

 $\odot$  The Conversation List shows all conversations that you've left open, which can include ones that are in progress or ones in the past that you haven't closed. The Conversation List is discussed throughout the upcoming chapters, notably in [Exchange Text and Multimedia](#page-15-0)  [Messages](#page-15-0), and especially in Arrange Conversations in that section.

## <span id="page-15-0"></span>**Exchange Text and Multimedia Messages**

One of the main reasons to use Messages is to type in little bits of text and send them to other people and receive the same. The Messages app also lets you mix in images, video, PDFs, and files of all kinds. This chapter covers the full range of tasks.

I start by explaining several ways you can find the right account for a person in "Find Someone," just ahead. We then move to the details of composing and receiving text-only messages in Exchange Text Messages.

 a Chat. Messages also lets you Start a Group Chat with multiple You may want to send a picture, moving images, or files to another party, which Send and Receive Media and Files covers. When you're done with a chat, can you finish it? Not exactly, I explain in End people, although the details vary by service.

 Finally, you may want to Read Past Messages in a conversation by scrolling back or searching through archived chats.

### <span id="page-15-1"></span>**Find Someone**

To send a message, you must first tell Messages to whom to send it, and at which messaging service. Messages organizes this process by name, rather than by email address, phone number, or instantmessaging service account. This makes it convenient to start messaging someone, because you can easily access all the contact methods that you've already put into a card in the Contacts app.

In this topic, I first point out some new ways of adding data to Contacts that you might not be aware of. I then explain how to start a message in several different ways:

**Type a few characters:** If you don't have a reason to use a different method, I suggest that you start with this technique, because it is straightforward and because I give drawn out directions for it. Flip ahead a page or so to Start Typing a Name.

## <span id="page-16-0"></span>**Chat via Audio and Video**

Messages supports two kinds of multimedia chat: FaceTime and a generically labeled alternative that's been around since the Messages program was named iChat. Some people you talk with may have multiple options for audio and video chat.

This chapter examines which services are available to you, and which might suit your needs.

**Note:** Rather than give Audio and Video obscure labels like "legacy iChat Audio" or "SIP-compatible Video," I'm using the terms Audio and Video as Apple does.

### <span id="page-16-1"></span>**Examine A/V Chat Options**

the Video  $\blacksquare$  drop-down menu. Despite its use of widely accepted Messages lists FaceTime, Audio, and Video as discrete options in industry standards, FaceTime's conversations work only with the FaceTime app from Apple for iOS and Mac OS X. Audio and Video rely on similar standards, but these standards are packaged in a way that allows them to work across Bonjour, AIM, and Google Talk.

The practical differences in Messages between FaceTime and Audio/ Video are summarized in **Table 2**.

## <span id="page-17-0"></span>**Share Screens**

With the Screen Sharing feature in Messages, you can see the display (or displays) of a remote computer, as well as work on that computer using your local keyboard, mouse, trackpad, or touchpad. Being able to show someone your screen or see hers can be useful for demonstrations or personal troubleshooting.

Messages creates a session between two buddies that allows one to control the other's computer. Control works only in one direction, based on who requests or offers to share a screen.

 *casually. If you allow a buddy access to your screen, the buddy has full control until you disconnect. Warning! Screen sharing isn't something you should engage in* 

The screen-sharing feature in Messages works between two accounts on the same service: AIM, Google Talk, or Bonjour. It doesn't require the password of the other party.

Messages allows either party to *initiate* or *request* screen sharing. Thus you can ask a buddy to share her screen, or offer to share your screen with a buddy.

**Note:** For more about other methods of screen sharing, including on the same network, via Back to My Mac, though Skype, or with iOS apps, see my ebook *[Take Control of Screen Sharing in Lion](http://www.takecontrolbooks.com/lion-screen-sharing?pt=INTERNAL)*.

### <span id="page-17-1"></span>**Start a Screen-Sharing Session**

You have many choices for initiating screen sharing in Messages, none of which is necessarily superior to any other. In every case, you will see both "Share My Screen with *Account*" and "Ask to Share *Account*'s Screen" as menu options.

You can start screen sharing from either the Messages window or a buddy list.

## <span id="page-18-0"></span>**About This Book**

Thank you for purchasing this Take Control ebook. We hope you find it both useful and enjoyable to read. We welcome your comments at [tc-comments@tidbits.com](mailto:tc-comments@tidbits.com).

### <span id="page-18-1"></span>**Ebook Extras**

You can access extras related to this ebook on the Web. Once you're on the ebook's Take Control Extras page, you can:

- Download any available new version of the ebook for free, or buy a subsequent edition at a discount.
- Download various formats, including PDF, EPUB, and—usually— Mobipocket. (Learn about reading this ebook on handheld devices at [http://www.takecontrolbooks.com/device-advice.](http://www.takecontrolbooks.com/device-advice))
- Read postings to the ebook's blog. These may include new information and tips, as well as links to author interviews. At the top of the blog, you can also see any update plans for the ebook.

If you bought this ebook from the Take Control Web site, it has been automatically added to your account, where you can download it in other formats and access any future updates. However, if you bought this ebook elsewhere, you can add it to your account manually:

- • If you already have a Take Control account, log in to your account, and then click the "access extras…" link above.
- If you don't have a Take Control account, first make one by following the directions that appear when you click the "access extras…" link above. Then, once you are logged in to your new account, add your ebook by clicking the "access extras…" link a second time.

**Note:** If you try the directions above and find that the device you're reading on is incompatible with the Take Control Web site, contact us at [tc-comments@tidbits.com](mailto:tc-comments@tidbits.com).

### <span id="page-19-0"></span>**About the Author**

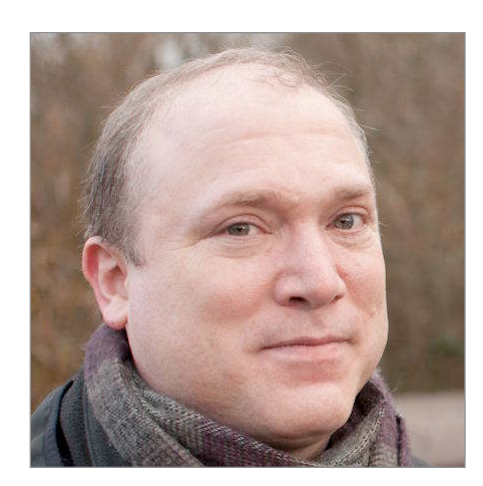

Glenn Fleishman has written about technology in all its many forms for a couple dozen years, starting with *Aldus Magazine* all the way through to his current gigs at the *Economist* (where he writes for the online *Babbage* blog and in print for the Technology Quarterly section), *Macworld* (senior contributor), and the *Seattle Times* (columnist).

He's also an editor at *TidBITS* where

he manages back-end content systems and writes articles about wireless networking, instant messages, and far more. He contributes to *Ars Technica* and *BoingBoing,* and appears regularly on local and national public radio news programs.

Glenn was trained as a typesetter, and he lives in Seattle with his wife and two sons. He appears regularly on the geeky podcast *The Incomparable,* where he talks about books, movies, Doctor Who, and other topics.

### **Author's Acknowledgments**

Thanks as always to the indomitable Tonya Engst for her work in shaping this book, and Adam Engst for helping crack the code for how to explain Messages to both veteran iChat users and those new to iMessage and instant messaging. Dan Frakes was tireless in finding and fixing the small details that make a technical book work or not.

I thank my family—Lynn, Ben, and Rex—as always, as both the inspiration for my work and the reward to spend time with after hours of effort well spent.

[Click here to buy the full 113-page "Take Control of Messages in Mountain Lion" for only \\$10!](http://store.eSellerate.net/s.asp?s=STR5625274989&Cmd=BUY&SKURefnum=SKU87816641200&PT=TRK-0143-SAMPLE)

### <span id="page-20-0"></span>**About the Publisher**

Publishers Adam and Tonya Engst have been creating Apple-related content since they started the online newsletter *TidBITS,* in 1990. In *TidBITS*, you can find the latest Apple news, plus read reviews, opinions, and more (<http://tidbits.com/>).

Adam and Tonya are known in the Apple world as writers, editors, and speakers. They are also parents to Tristan, who thinks ebooks about clipper ships and castles would be cool.

#### **Production credits:**

- Take Control logo: Jeff Tolbert
- Cover design: Jon Hersh
- Editors: Tonya Engst, Dan Frakes
- Proofreader: Michael E. Cohen
- Production Assistants: Michael E. Cohen, Oliver Habicht
- Editor in Chief: Tonya Engst
- Publisher: Adam Engst

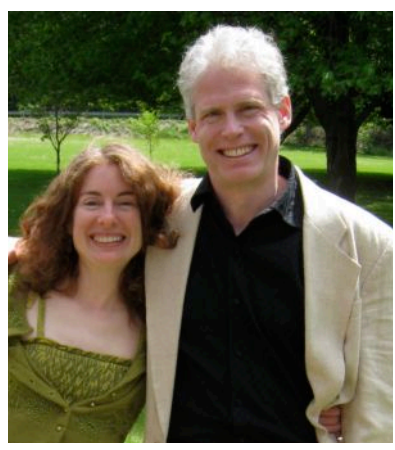

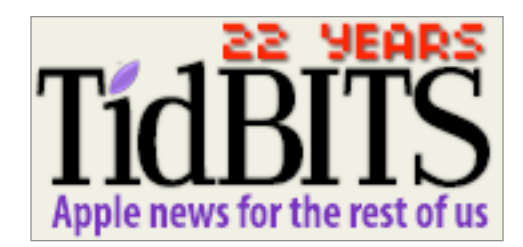

## <span id="page-21-0"></span>**Copyright and Fine Print**

*Take Control of Messages in Mountain Lion*  ISBN: 978-1-61542-414-6 Copyright © 2012, Glenn Fleishman. All rights reserved.

> TidBITS Publishing Inc. 50 Hickory Road Ithaca, NY 14850 USA <http://www.takecontrolbooks.com/>

 Take Control electronic books help readers regain a measure of control in an oftentimes out-of-control universe. Take Control ebooks also streamline the publication process so that information about quickly changing technical topics can be published while it's still relevant and accurate.

 This electronic book doesn't use copy protection because copy protection makes life harder for everyone. So we ask a favor of our readers. If you want to share your copy of this ebook with a friend, please do so as you would a physical book, meaning that if your friend uses it regularly, he or she should buy a copy. Your support makes it possible for future Take Control ebooks to hit the Internet long before you'd find the same information in a printed book. Plus, if you buy the ebook, you're entitled to any free updates that become available.

 You have our permission to make a single print copy of this ebook for personal use. Please reference this page if a print service refuses to print the ebook for copyright reasons.

 Although the author and TidBITS Publishing Inc. have made a reasonable effort to ensure the accuracy of the information herein, they assume no responsibility for errors or omissions. The information in this ebook is distributed "As Is," without warranty of any kind. Neither TidBITS Publishing Inc. nor the author shall be liable to any person or entity for any special, indirect, incidental, or consequential damages, including without limitation lost revenues or lost profits, that may result (or that are alleged to result) from the use of these materials. In other words, use this information at your own risk.

 Many of the designations used to distinguish products and services are claimed as trademarks or service marks. Any trademarks, service marks, product names, or named features that appear in this title are assumed to be the property of their respective owners. All product names and services are used in an editorial fashion only, with no intention of infringement of the trademark. No such use, or the use of any trade name, is meant to convey endorsement or other affiliation with this title.

 This title is an independent publication and has not been authorized, sponsored, or otherwise approved by Apple Inc. Because of the nature of this title, it uses terms that are the trademarks or that are the registered trademarks of Apple Inc.; to view a complete list of the trademarks and of the registered trademarks of Apple Inc., you can visit <http://www.apple.com/legal/trademark/appletmlist.html>.

## <span id="page-22-0"></span>**Featured Titles**

Click any book title below or [visit our Web catalog t](http://www.takecontrolbooks.com/catalog?pt=INTERNAL)o add more ebooks to your Take Control collection!

*[Take Control of BBEdit](http://www.takecontrolbooks.com/bbedit?pt=INTERNAL)* (Glenn Fleishman): Learn how to take full advantage of BBEdit's text-processing power!

*[Take Control of Apple Mail in Mountain Lion](http://www.takecontrolbooks.com/mountain-lion-apple-mail?pt=INTERNAL)* (Joe Kissell) Learn the basics and go under the hood with Apple's Mail application in OS X 10.8.

*[Take Control of Maintaining Your Mac](http://www.takecontrolbooks.com/maintaining-mac?pt=INTERNAL)* (Joe Kissell): Find a commonsense approach to avoiding problems and ensuring that your Mac runs at peak performance.

*[Take Control of Making Music with GarageBand '11](http://www.takecontrolbooks.com/garageband-music?pt=INTERNAL)* (Jeff Tolbert): Combine your creativity with GarageBand's editing and mixing techniques to compose tunes that please the ear!

*[Take Control of iCloud](http://www.takecontrolbooks.com/icloud?pt=INTERNAL)* (Joe Kissell): Understand the many features, get set up properly, and enjoy iCloud!

 *[Take Control of Your 802.11n AirPort Network](http://www.takecontrolbooks.com/airport-n?pt=INTERNAL)* (Glenn Fleishman): Make your AirPort network fly—get help with buying the best gear, set up, security, and more.

*[Take Control of Safari 6](http://www.takecontrolbooks.com/safari-6?pt=INTERNAL)* (Sharon Zardetto): Make the most of Apple's Safari, a Mac Web browser with many hidden and under-appreciated talents!

*[Take Control of Screen Sharing in Lion](http://www.takecontrolbooks.com/lion-screen-sharing?pt=INTERNAL)* (Glenn Fleishman): Figure out which type of screen sharing to use when and how to get the most out of screen sharing.

*[Take Control of Using Mountain Lion](http://www.takecontrolbooks.com/mountain-lion-using?pt=INTERNAL)* (Matt Neuburg): Chockablock with core concepts and insider tips on customizing and navigating in 10.8 Mountain Lion.

*[Take Control of TextExpander](http://www.takecontrolbooks.com/textexpander?pt=INTERNAL)* (Michael E. Cohen): Whether you want to type faster or you already use TextExpander but want to harness its power more fully, let Michael lead you to typing nirvana.